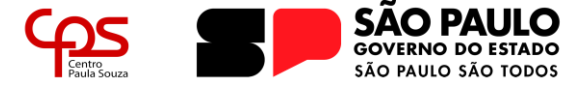

## **COMO SOLICITAR APROVEITAMENTO DE ESTUDOS PORTAL NSA ONLINE**

Aproveitamento de Estudos é a dispensa de atividades acadêmicas cursadas em outra instituição brasileira (ensino técnico ou superior), desde que considerada, pela comissão responsável, equivalente àquela ministrada no curso técnico na Etec.

Para solicitar o Aproveitamento de Estudos, você deverá preencher formulário específico no Portal NSA Online, imprimir e protocolá-lo juntamente com a documentação comprobatória na Secretaria Acadêmica dentro do prazo estipulado em [Calendário Escolar.](https://etecassis.cps.sp.gov.br/calendario/)

Qualquer dúvida que possa surgir durante a leitura deste guia, ou durante a realização do processo de rematrícula, entre em contato com a Secretaria Acadêmica.

### **IMPORTANTE!**

A solicitação só será analisada pela comissão responsável após ser devidamente protocolada pelo discente na Secretaria Acadêmica juntamente com toda a documentação comprobatória.

Somente a realização do procedimento no Portal NSA Online ou não entregar a documentação correspondente, anulará a solicitação.

### **Login no Portal NSA Online**

Acesse o *website* do Portal NSA Online [\(https://nsa.cps.sp.gov.br/\)](https://nsa.cps.sp.gov.br/) e siga os passos abaixo para realizar o login:

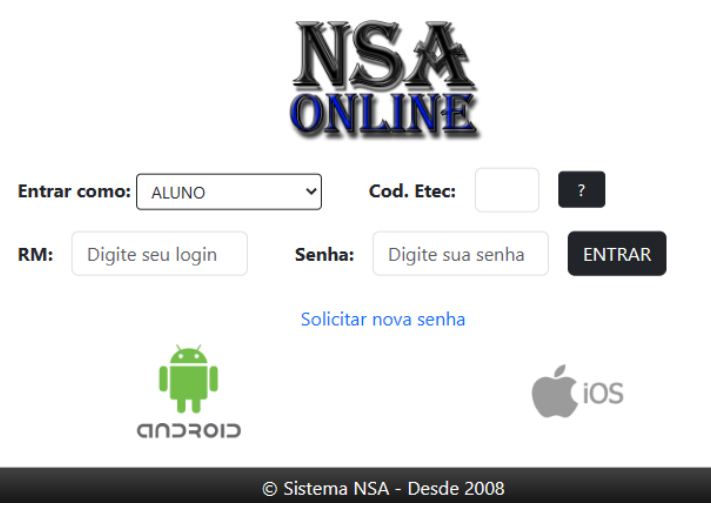

*tela de login do Portal NSA Online*

- a) "**Entrar como:**": Neste campo deve-se escolher o perfil de acesso, sendo ALUNO e RESPONSÁVEL os perfis utilizados para o acesso ao Portal;
- b) "**Cod da Etec:**": Insere-se o código institucional da Unidade de Ensino. O código da Etec Pedro D'Arcádia Neto é **095**. O botão **[?]** pode auxiliar em caso de dúvidas quanto a este campo;

1

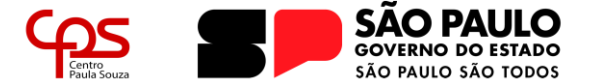

- c) "**RM/Login:**": Neste campo deve-se digitar o Registro de Matrícula do ALUNO. O RM é um número de cinco dígitos informado ao discente no ato da matrícula.
- d) "**Senha:**": A senha de acesso é diferente para o acesso do ALUNO e para o RESPONSÁVEL;
- e) "**Solicitar nova senha**": Caso não se recorde da senha de acesso (aluno ou responsável), poderá ser solicitada uma nova senha através deste link, ao preencher os dados solicitados, será enviado para o e-mail cadastrado no prontuário do aluno uma nova senha de acesso.

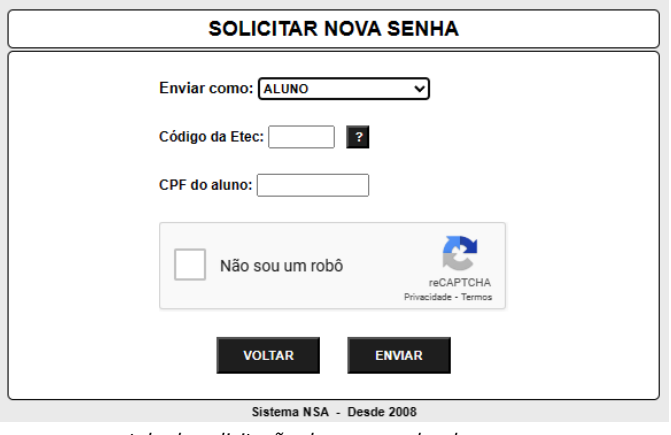

*tela de solicitação de nova senha de acesso*

### **Solicitando Aproveitamento de Estudos**

1. Após realizar o *login* no Portal NSA Online, clique no menu DIÁRIO e, depois, em APROVEITAMENTO DE ESTUDOS:

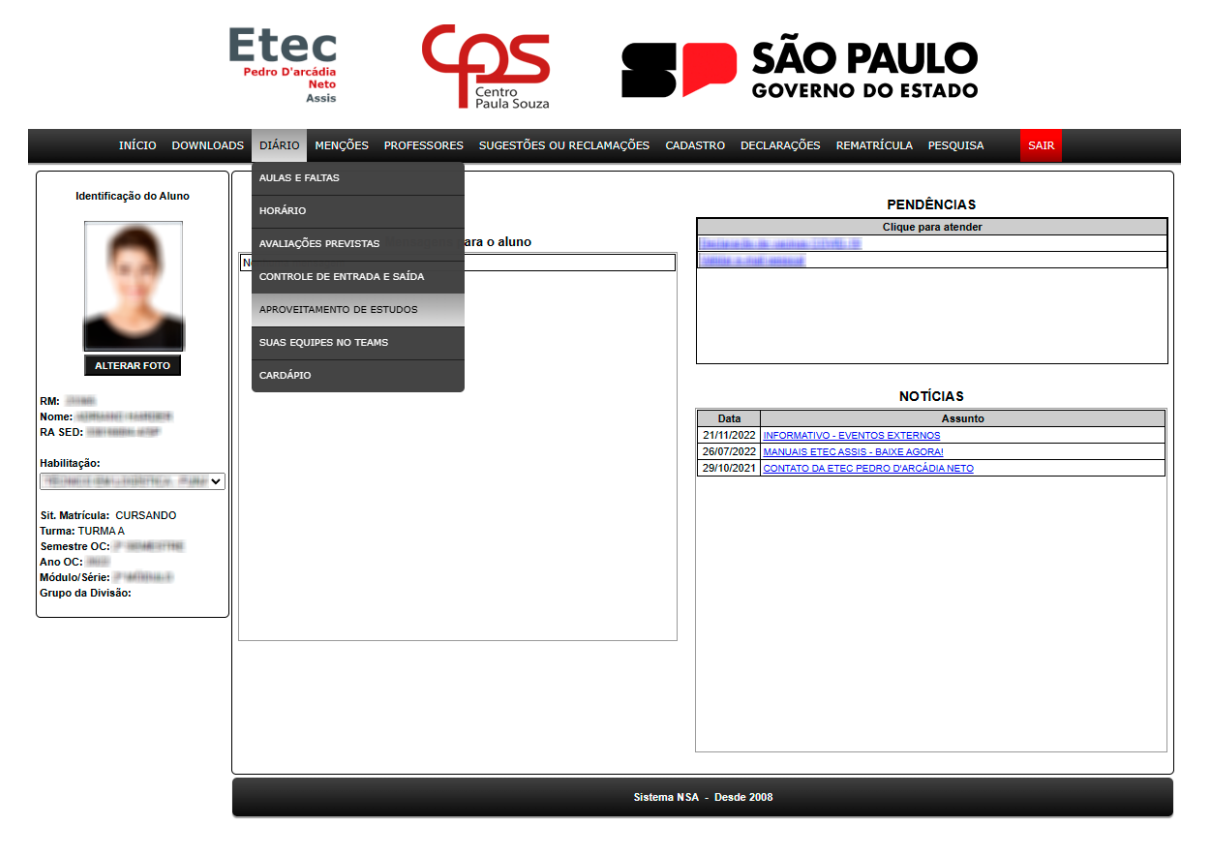

2

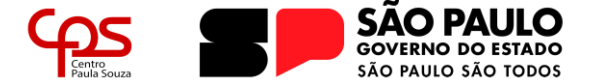

2. Uma nova página será exibida com os componentes curriculares/disciplinas que o aluno está cursando no módulo atual. Clique em VER/SOLICITAR no componente/disciplina de interesse para dar continuidade à solicitação.

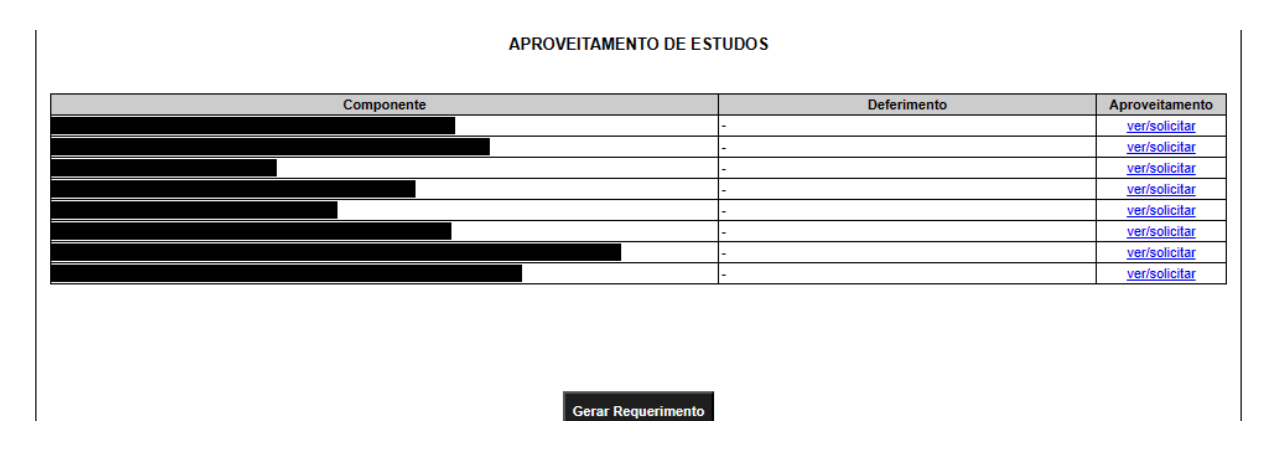

3. Após selecionar o componente/disciplina de interesse, será solicitado o motivo de sua solicitação. Selecione a opção que melhor justifique:

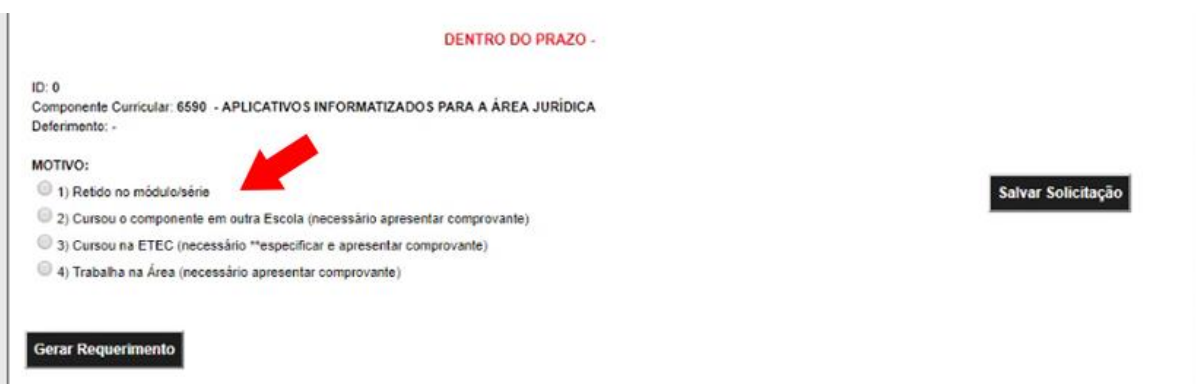

**a. Retido no módulo/série** – caso tenha ficado retido no módulo e está cursando novamente o mesmo módulo, você poderá solicitar aproveitamento das disciplinas que tenha sido aprovado no semestre anterior.

**b. Cursou o componente em outra Escola** – esta opção deverá ser selecionada caso você já tenha cursado a disciplina em outra escola técnica ou de ensino superior. Você deverá anexar ao seu requerimento documentos comprobatórios (cópia do Histórico de conclusão do curso e Conteúdo Programático da disciplina em questão – deverá ser solicitado na instituição de ensino anterior).

**c. Cursou na Etec** – Caso você já tenha concluído um curso em nossa unidade, e já cursou tal disciplina, deverá selecionar esta opção. Você deverá anexar ao seu requerimento os documentos comprobatórios (cópia do Histórico de conclusão do curso).

**d. Trabalha na Área** – Caso você já trabalhe e possua experiência na área, poderá solicitar aproveitamento por esta opção. Você deverá anexar ao seu requerimento os documentos comprobatórios (cópia da sua Carteira de Trabalho comprovando experiência na área relacionada à disciplina por exemplo).

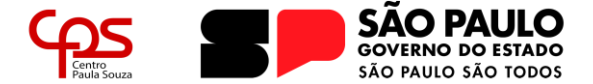

## **Escola Técnica Estadual Pedro D'Arcádia Neto**

Direção de Serviços Acadêmicos

4. A depender da opção escolhida para justificar seu motivo, pode ser solicitado o preenchimento das seguintes informações:

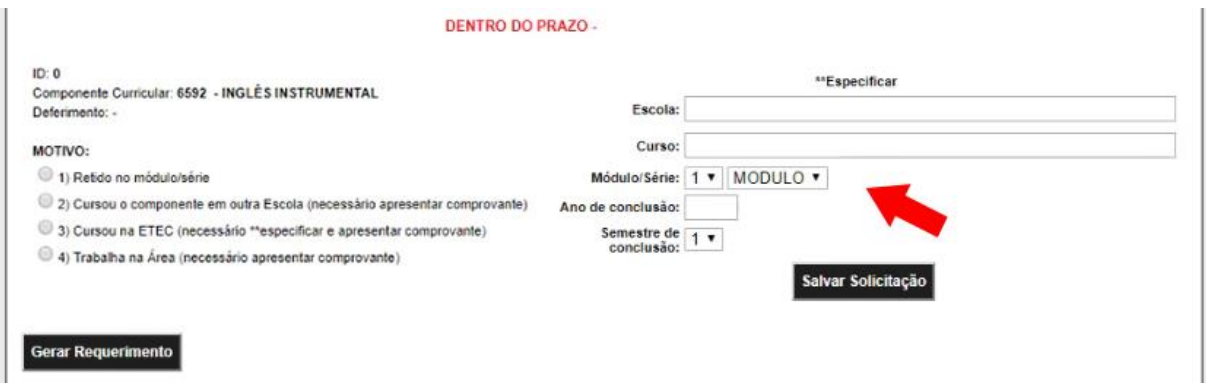

Sendo que:

**a) Escola:** Nome da Instituição de Ensino onde você concluiu o curso;

**b) Curso:** Nomenclatura do curso como consta no Histórico Escolar;

**c) Módulo/Série:** Deverá ser selecionado qual módulo ou série você concluiu a disciplina em questão;

**d) Ano de conclusão:** deverá digitar o Ano que você concluiu o curso em questão;

**e) Semestre de conclusão:** deverá ser selecionado qual semestre foi concluído o referido curso (1º ou 2º semestre).

### **IMPORTANTE!**

É de extrema importância que **os dados sejam preenchidos corretamente**, pois as informações inseridas na solicitação do aproveitamento de estudos serão exibidas na documentação de conclusão de curso (Histórico Escolar e Diploma) como justificativa pela dispensa.

Após o preenchimento de todas as informações solicitadas, clique em "**Salvar Solicitação**".

# **OS PASSOS 02 A 04 DEVEM SER REALIZADOS PARA CADA COMPONENTE/DISCIPLINA DE INTERESSE**

5. Após o passo anterior, na tabela inicial, será descrito como PENDENTE o deferimento do componente/disciplina. Caso você tenha solicitado para mais disciplinas, o campo DEFERIMENTO deverá estar descrito como PENDENTE. Após realizar a conferência de todos os dados, será necessário gerar o Requerimento de Aproveitamento de Estudos, clicando no botão "Gerar Requerimento":

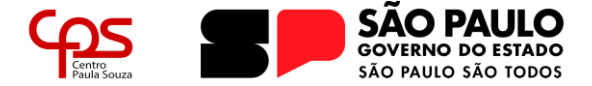

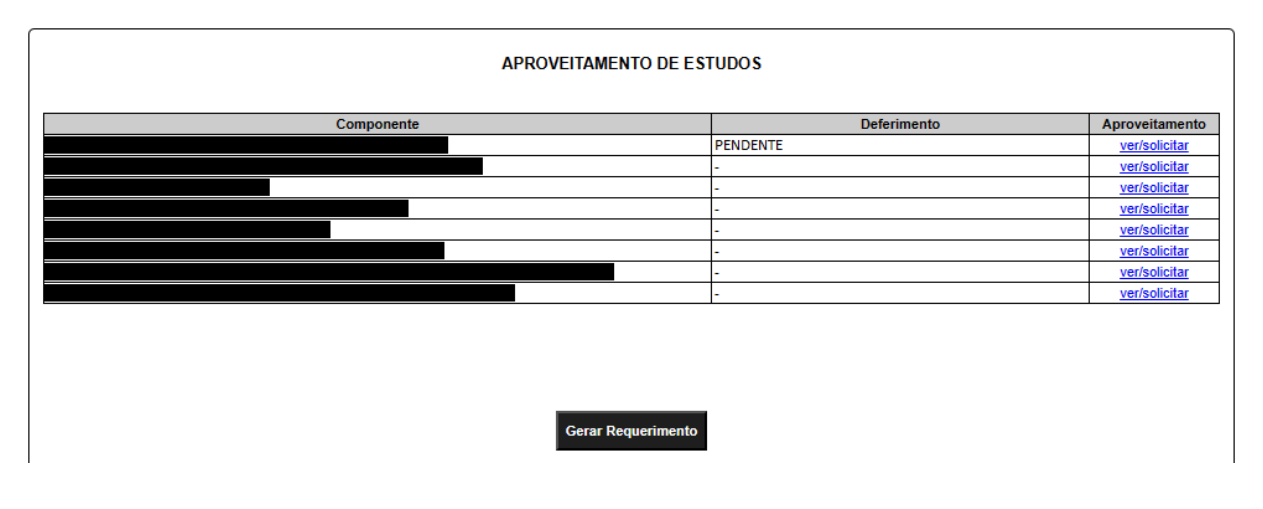

6. Ao clicar em "Gerar Requerimento" será emitido um arquivo no formato .pdf que deverá ser impresso e assinado. Anexe ao Requerimento devidamente assinado toda documentação que comprove as informações inseridas (Históricos Escolares, Planos de Cursos, Ementas, Declarações de Trabalhos, Certificados etc.) e protocole junto à Secretaria Acadêmica.

## **Não esqueça de entregar a documentação juntamente com o Requerimento assinado na Secretaria Acadêmica! Sem esta documentação não será possível realizar a análise e a solicitação será anulada.**

Após o término do prazo para solicitação, a Comissão de Avaliação de Aproveitamento de Estudos (CAAE) terá até 15 (quinze) dias para conclusão do processo de avaliação e, assim, deferir ou não sua solicitação. O discente deverá acompanhar a situação de sua análise através do Portal NSA Online, na página de solicitação de Aproveitamento de Estudos.

A CAAE poderá solicitar uma avaliação teórico/prática para que, assim, seja deferido ou não a solicitação.

Qualquer dúvida que possa ter permanecido após a leitura deste guia, por favor entre em contato com a Secretaria Acadêmica da Etec:

- **> Telefones:** (18) 3321-5266 | 3322-3941
- **> E-mail:** e095.secretaria@etec.sp.gov.br | e095acad@cps.sp.gov.br

## **Atendimento ao público de segunda a sexta-feira das 08h00 às 12h00, das 13h00 às 17h00 e das 19h00 às 21h00**

*(em período de recesso e férias escolares, o atendimento ocorre somente em horário comercial)*

5